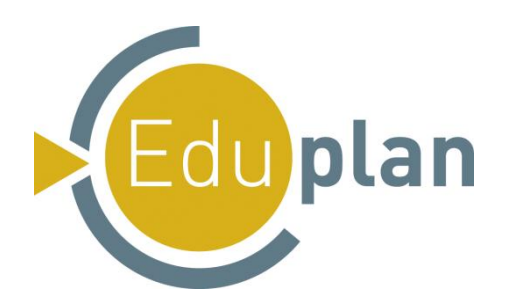

# **- Benutzerleitfaden -**

EduPlan wurde ursprünglich als Selbstbewertungsinstrument konzipiert, das den Bildungsanbietern ermöglichen sollte, etwaige Stärken und Schwächen innerhalb ihrer Qualitätssicherungsmaßnahmen offen zu legen. Vor allem im Bereich der beruflichen Aus- und Weiterbildung sollte hiermit eine Verbesserung, Modifikation und Weiterentwicklung bewährter Handlungsweisen ermöglicht werden.

Der hier vorliegende Fragebogen beinhaltet max. 44 Fragestellungen zu unterschiedlichen, Maßnahmen der Qualitätssicherung in Bezug auf die Planung, Implementierung und Evaluation von beruflicher Bildung.

Es besteht außerdem die Möglichkeit, individuelle Fragen mit persönlicher Relevanz für die jeweilige Institution hinzuzufügen. Für die Individualisierung Ihrer Fragen wählen Sie bitte zuerst eines der drei Szenarien, welches Sie bezüglich Ihrer Rolle innerhalb der beruflichen Aus- und Weiterbildung am adäquatesten erachten:

- Anbieter (44 Fragestellungen): Institute der beruflichen Weiterbildung; Industrie- und Handelskammer; Unternehmen; Träger der beruflichen Bildung…
- Ausbilder (39 Fragestellungen): Ausbildungsleiter; Dozenten; Kursleiter; Trainer; Verwalter…
- Lernende (18 Fragestellungen): Kursteilnehmer; Auszubildende; Lernende...

Vielen Dank für Ihre Kooperation und Unterstützung bei der Ermittlung eines aussagekräftigen Evaluationsergebnisses mittels EduPlan.

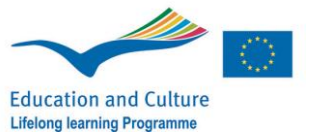

## **1/ Verbindung zum Online-Tool herstellen:**

 $\checkmark$  Geben Sie in der Navigationsleiste Ihres Browsers folgende URL [www.eduplan.info](http://www.eduplan.info/) - ein, um auf die offizielle Homepage von EduPlan zu gelangen

→ Somit sollte sich nachstehendes Fenster öffnen:

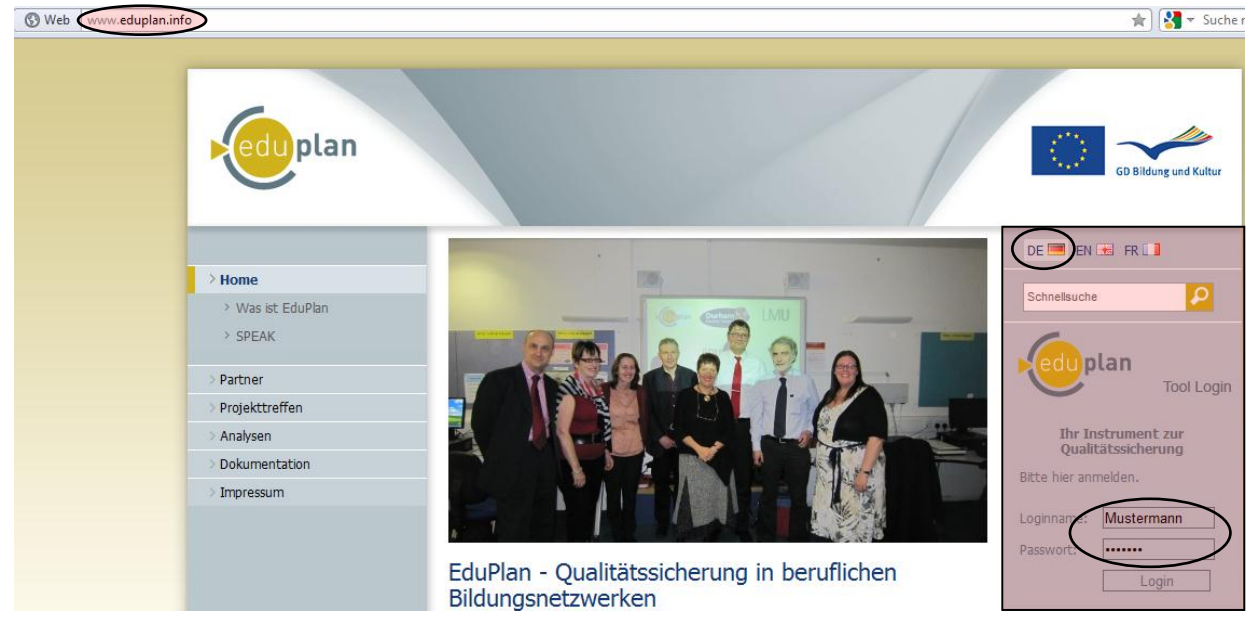

 $\checkmark$  Bitte wählen Sie nun die deutsche Version und geben Ihren Loginnamen sowie Ihr Passwort in die dafür vorgesehenen Felder ein (siehe Beispiel – Max Mustermann) und drücken anschließend den «Login»-Button.

#### Loginname: **Mustermann** Passwort: **20max10**

(Achtung: **N**achname *großer* Anfangsbuchstabe; **v**orname *kleiner* Anfangsbuchstabe)

→ Nach erfolgreichem Login gelangen Sie auf folgende «Startseite»:

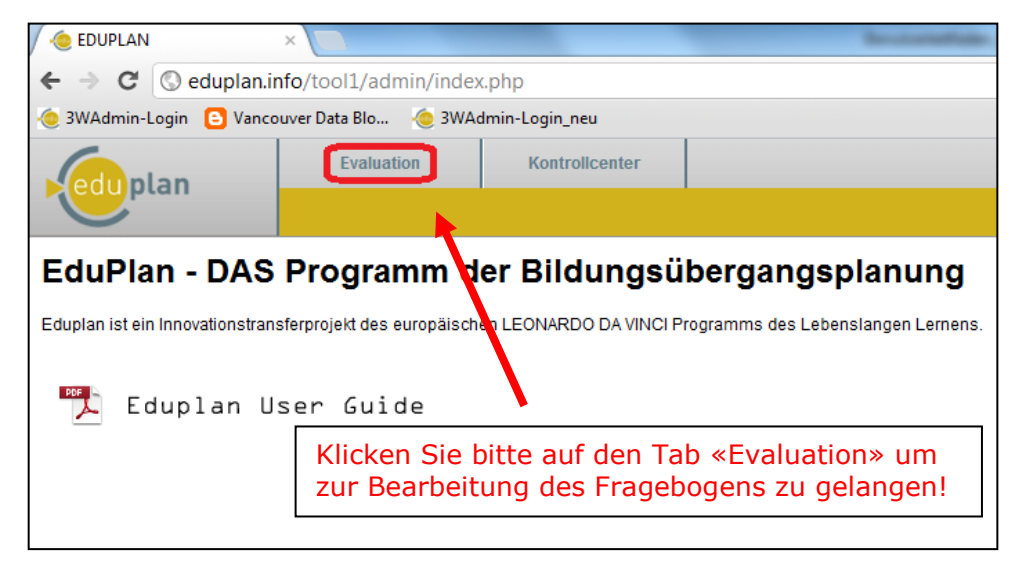

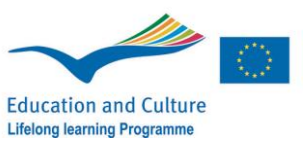

## **2/ Auswahl des geeigneten Fragebogens:**

 Sie befinden sich nun im Menü der Evaluationseingabe. Bitte wählen Sie hierzu ein Ihrer Rolle entsprechendes Szenario (Anbieter, Ausbilder, Lernende):

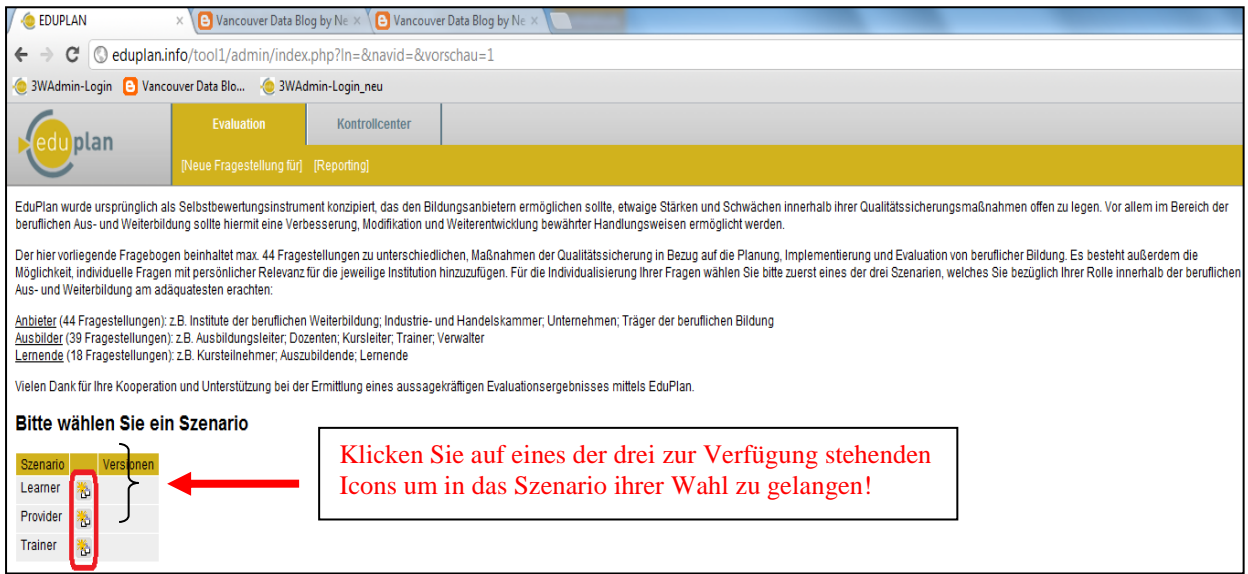

 $\checkmark$  Sie gelangen nun auf die erste Seite des Online-Fragebogens ihres gewählten Szenarios (z.B. Provider = Anbieter):

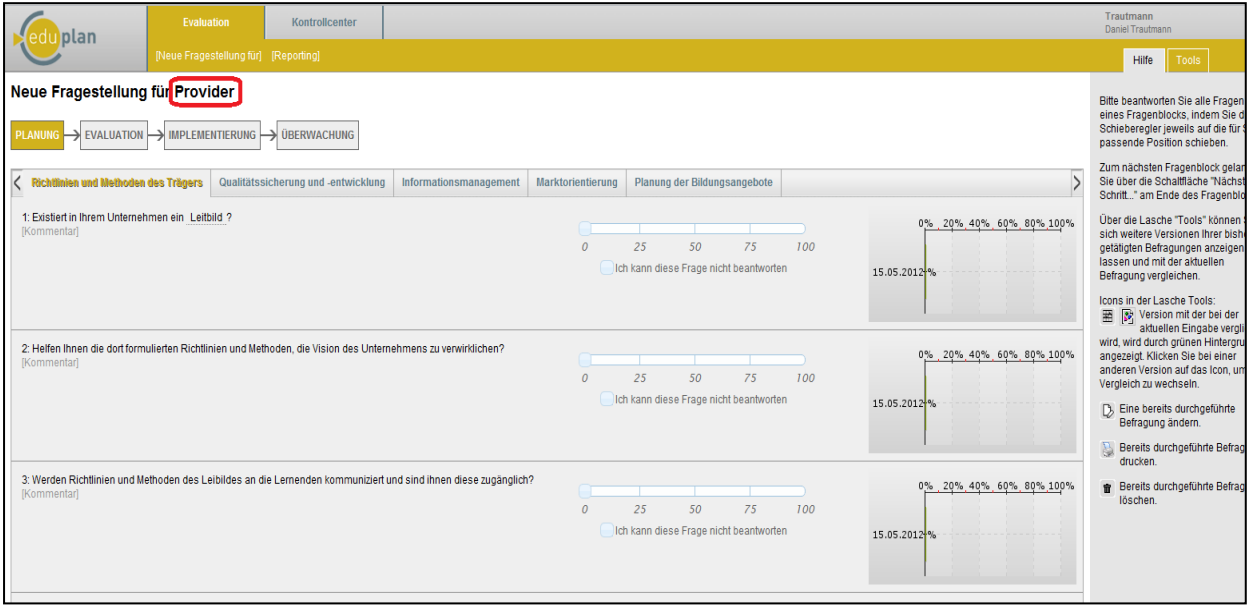

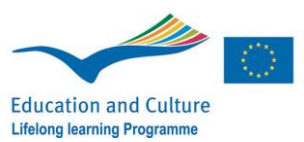

# **3/ Struktur des Tools:**

Der hier zugrundeliegende Evaluationsprozess orientiert sich im Wesentlichen an den Phasen von Planung, Implementierung, Evaluation und Überwachung.

Diese Terminologien wurden in Anlehnung an die vier Prozessphasen des Deming-Kreises (= **P**lan, **D**o, **C**heck, **A**ction) definiert und gelten ferner auch als wesentliche Bestandteile des Europäischen Bezugsrahmens für die Qualitätssicherung in der beruflichen Aus- und Weiterbildung (EQARF - EQAVET).

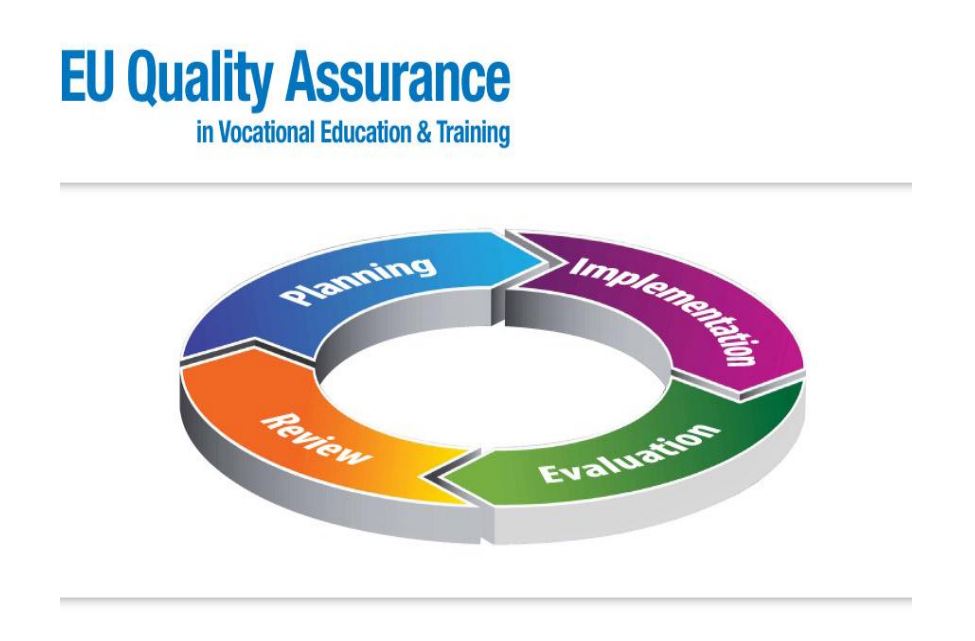

→ Vgl. die vier zuvor beschriebenen Phasen des Deming-Kreises:

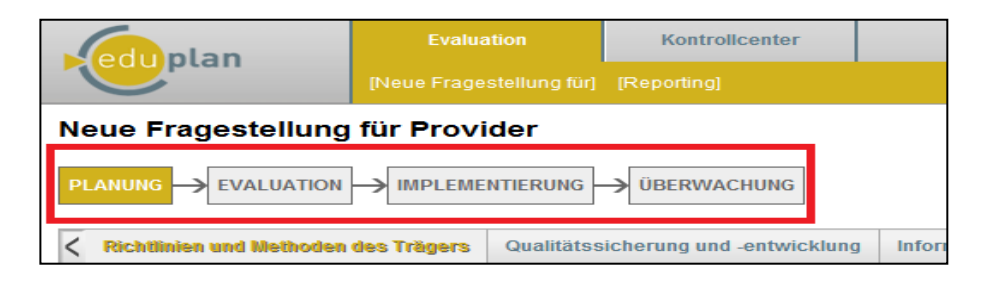

Jeder dieser vier Aspekte umfasst diverse Evaluationskriterien, welche nach verschiedenen Indikatoren unterteilt und letztlich innerhalb der folgenden Subkategorien entsprechend zusammengefasst wurden.

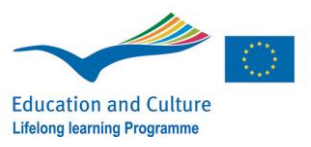

Diese Kategorien sind in übersichtlicher Form mit Hilfe von Tabs wie folgt angeordnet ( $\rightarrow$  zu Beginn jeder Seite):

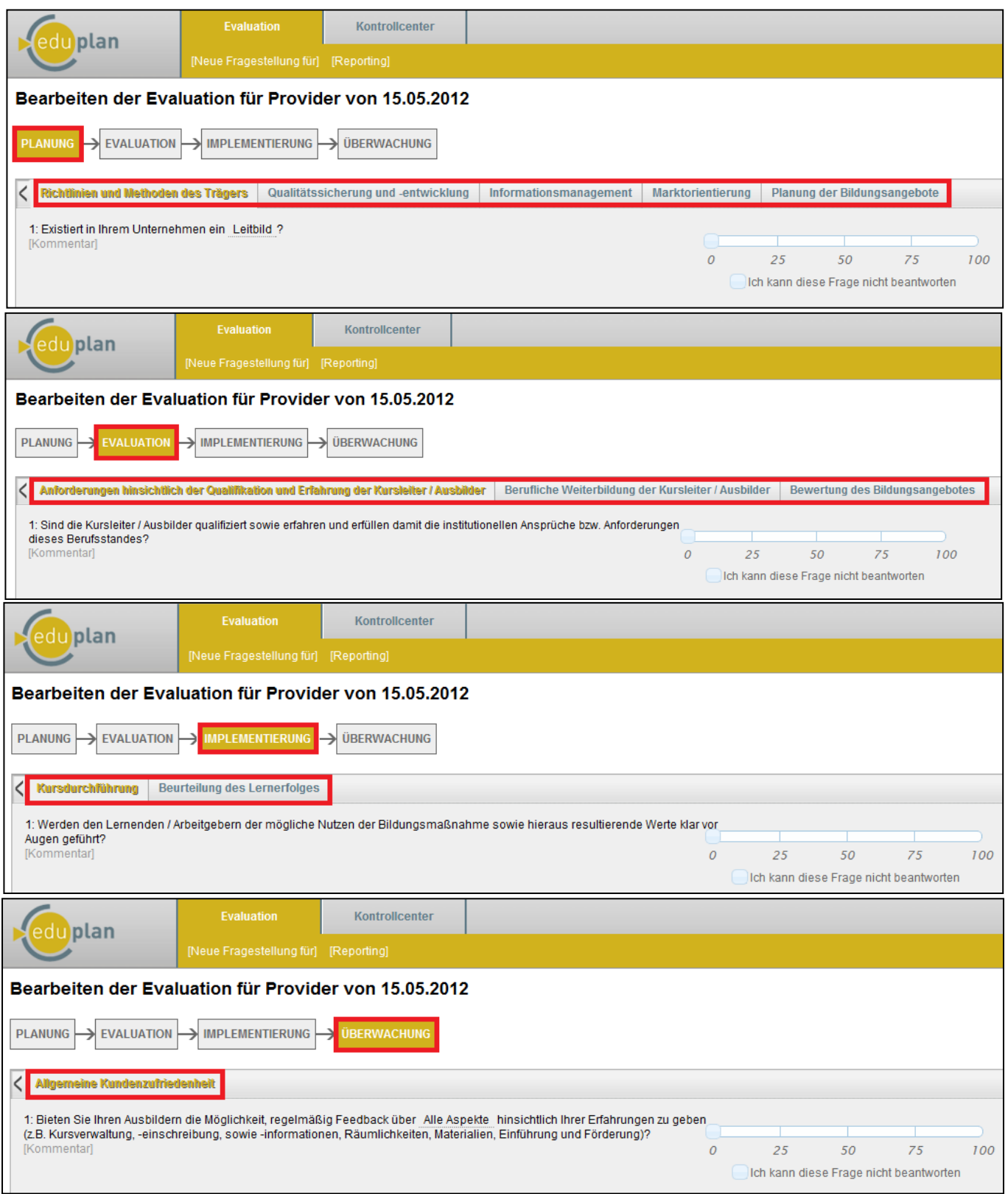

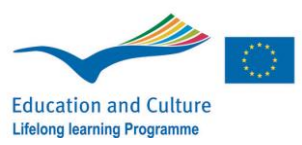

## **4/ Ausfüllen des Fragebogens:**

 Um einen bestimmten Skalenwert zu definieren, müssen Sie - entsprechend Ihrer persönlichen Einschätzung der Fragestellung - den Cursor im Bereich zwischen 0 und 100% verschieben.

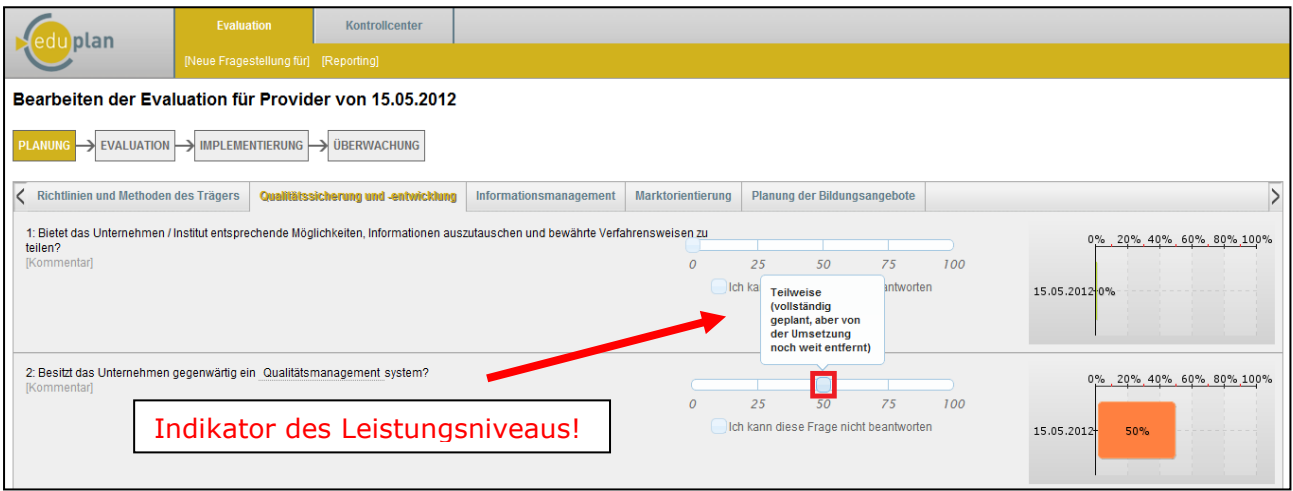

 Wenn Sie die Leistungseinschätzungen für alle Kriterien dieser Antwortkategorie bearbeitet haben, «klicken» Sie auf das Tab «Nächster Schritt» (→ am Ende der Seite) um zur nachfolgenden Subkategorie zu gelangen.

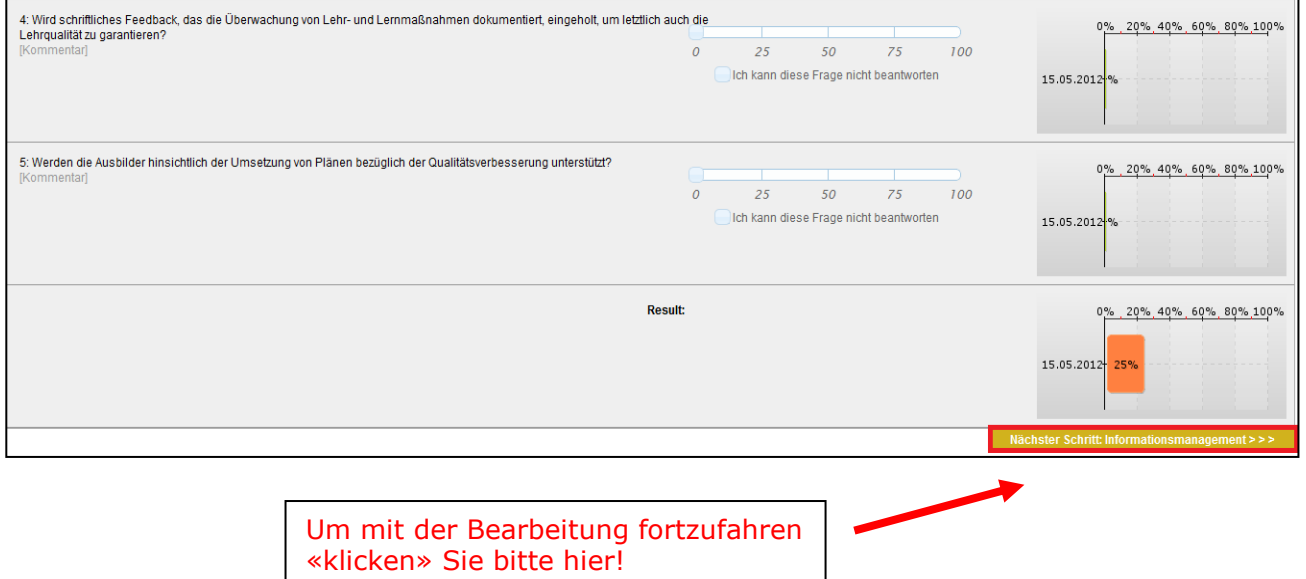

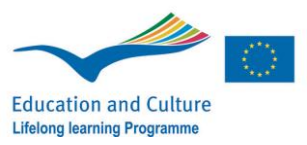

## **5/ Features:**

#### Glossar:

Komplexere Begriffe innerhalb der Fragestellungen werden anhand eines Glossars näher erläutert. Diese Begrifflichkeiten sind durch einen grau-gepunkteten Unterstrich gekennzeichnet.

Zur entsprechenden Begriffserläuterung bewegen Sie bitte den Cursor über die unterstrichenen Wörter!

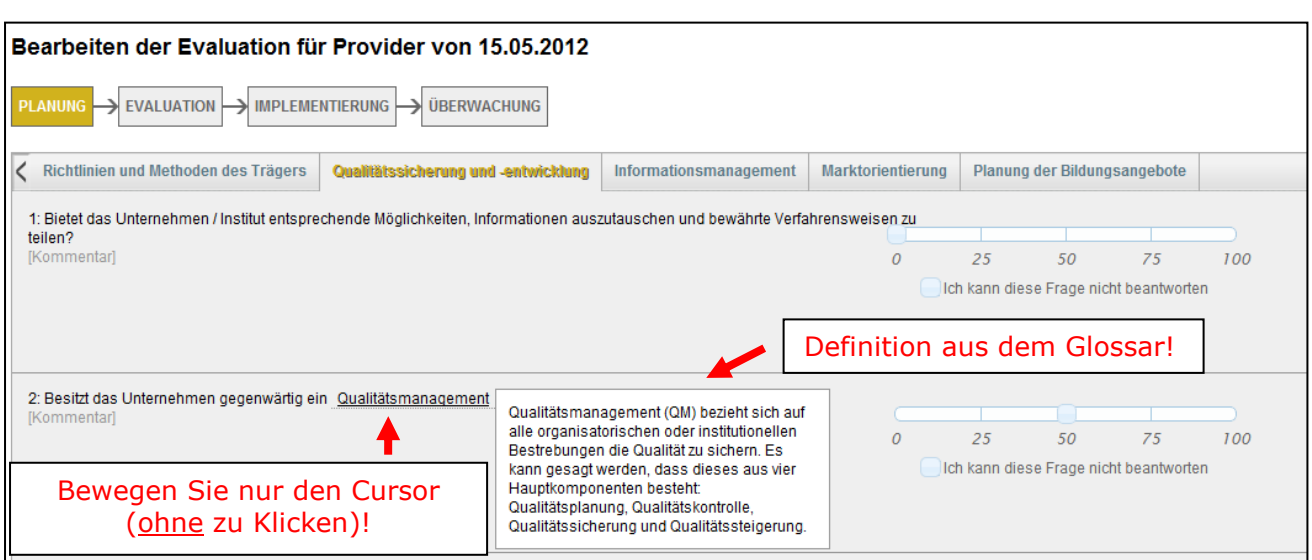

#### $\times$  Kommentare:

Falls Sie es wünschen Fragestellungen zu kommentieren oder Ihre Eingabe ergänzen möchten (z.B. um Beobachtungen, kontextbezogene Zusatzinformationen etc.), bietet sich Ihnen diese Möglichkeit durch das Öffnen einer Textbox, indem Sie auf das Feld [Kommentar] klicken.

Dieses befindet sich unmittelbar unter der Fragestellung.

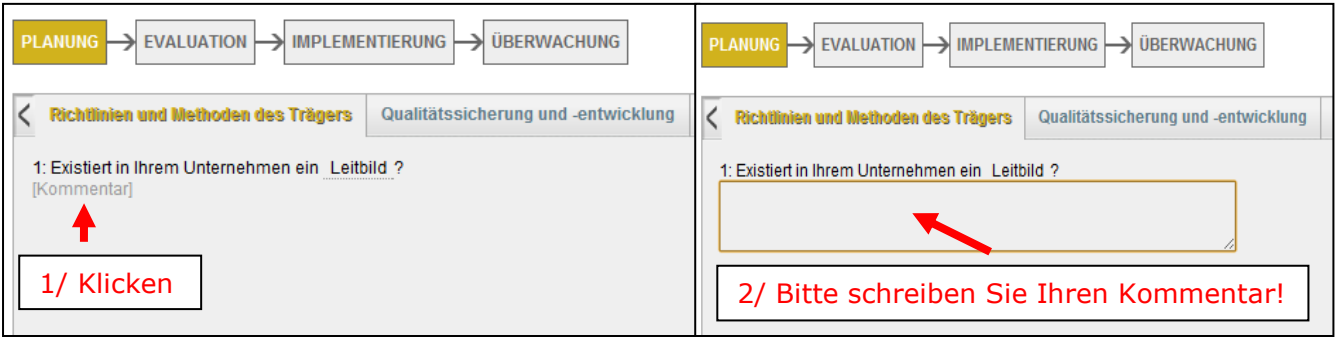

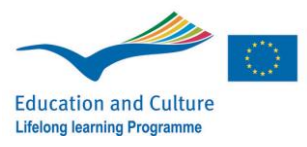

 $\checkmark$  Nicht-bewertbare Kriterien:

Falls es Ihnen nicht möglich sein sollte eine Fragestellung zu beantworten, können Sie ein Kreuz in das Kästchen *"Ich kann diese Frage nicht beantworten"* setzen.

Es öffnet sich ein Textfeld, dass es Ihnen ermöglicht die Gründe für diese Entscheidung eingehender auszuführen.

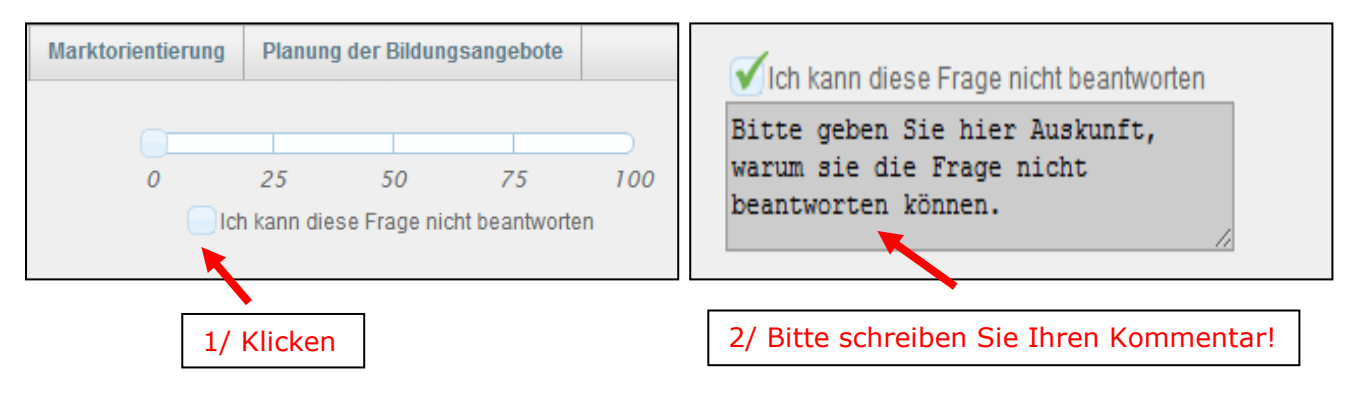

# **6/ Ende der Bearbeitung:**

- $\checkmark$  Speichern: Die Bearbeitung muss nicht gesondert gespeichert werden, sondern erfolgt automatisch mit dem Logout!
- Logout: Diesen finden Sie in der Anwendungsoberfläche rechts oben! – Die Abmeldung erfolgt durch «Klicken» auf folgendes Symbol (X):

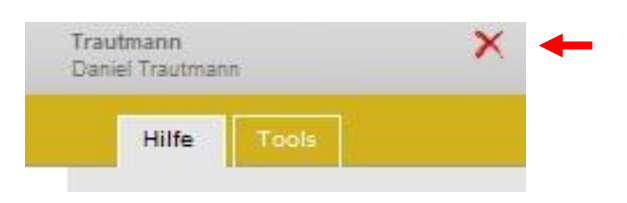

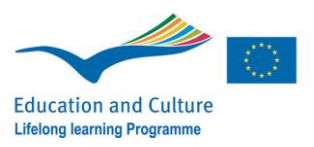